## APN 設定 – iPhone –

iPhone のプロファイルをインストールする際は、Wi-Fi 環境が必要です。 既に他社のプロファイルがインストールされている場合は、プロファイルを削除後、 当社のプロファイルをインストールします

## − プロファイルをインストールする前に −

「iPhone を探す」をオンにしている場合は、オフにしてください。 オンにしていると、アクティベーションロックがかかることがあります。

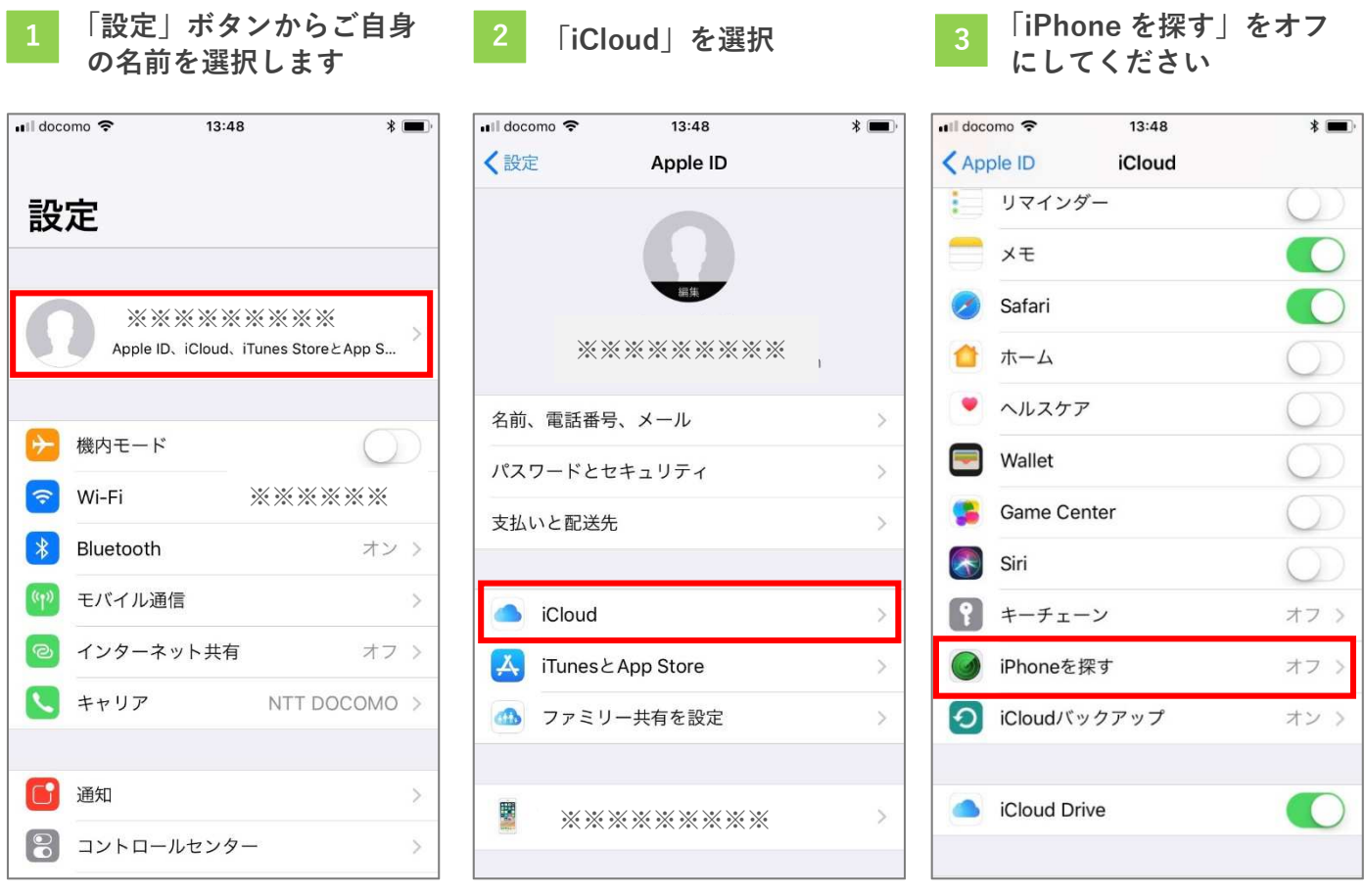

## − 他社プロファイル削除方法 −

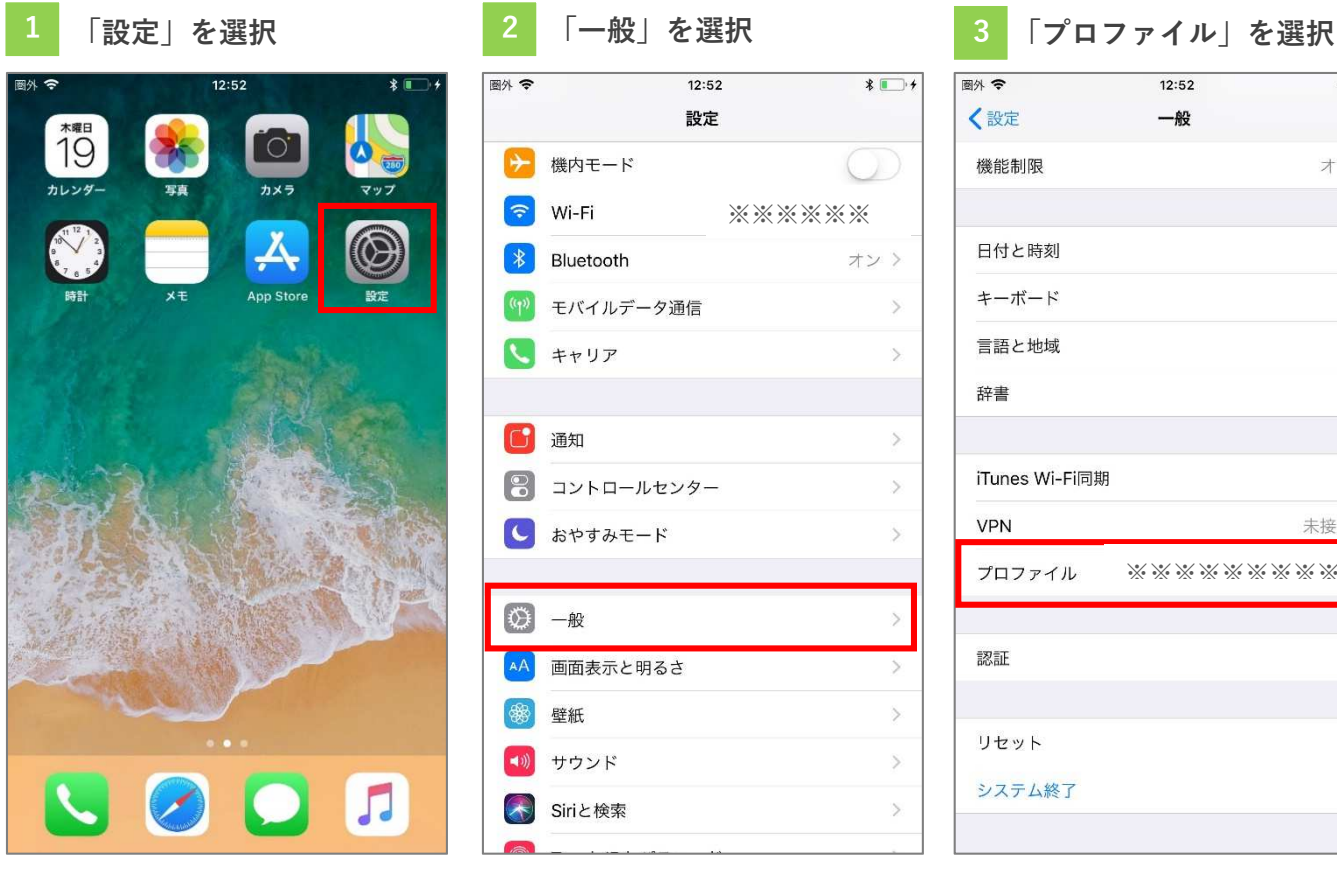

※※※※※※※※※ ※※※※※※※※※

 $12:52$ 

プロファイル

 $* \blacksquare$ 

图外 守

く一般

 $\circledcirc$ 

構成プロファイル

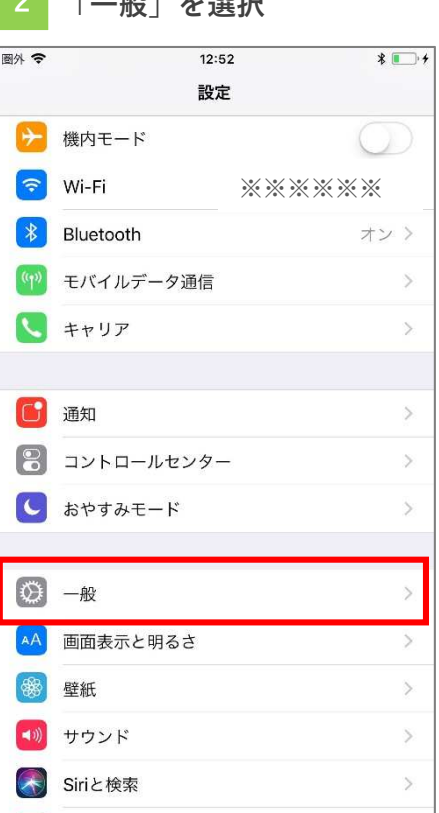

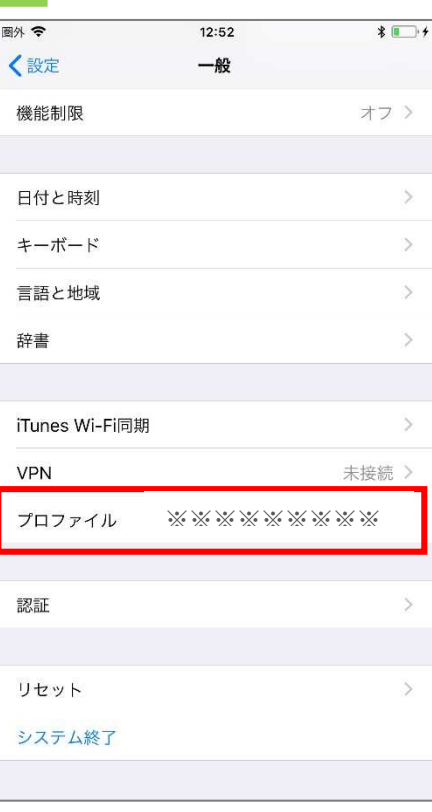

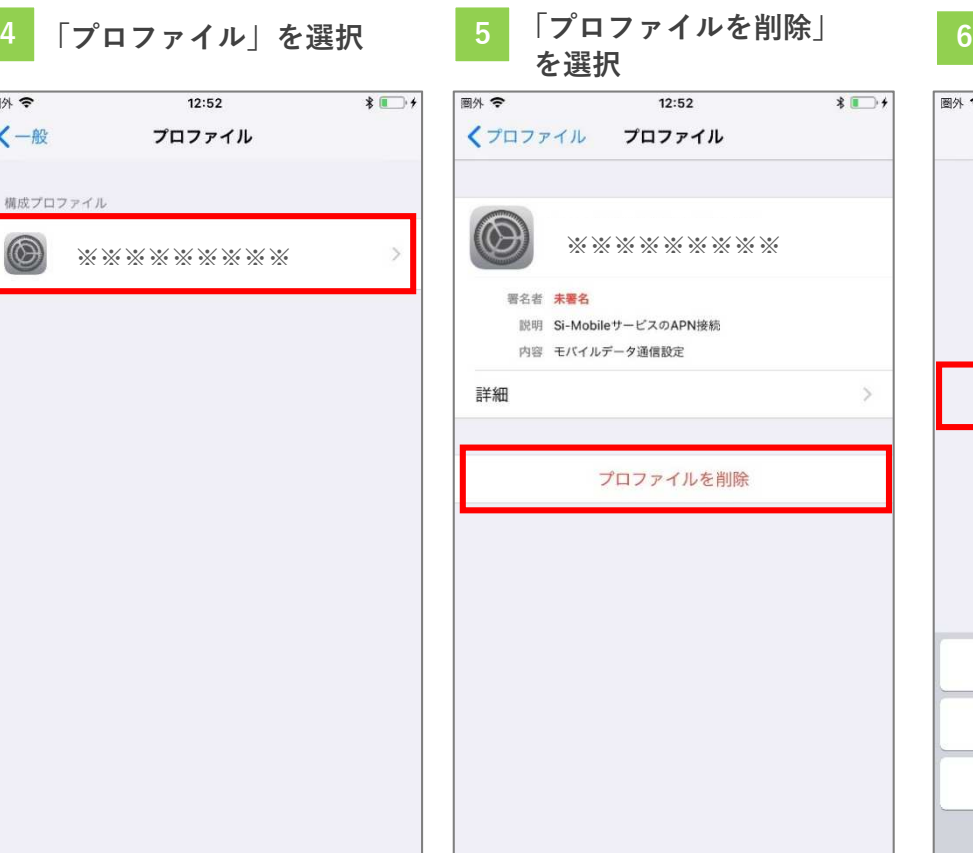

6 「パスコード」を入力

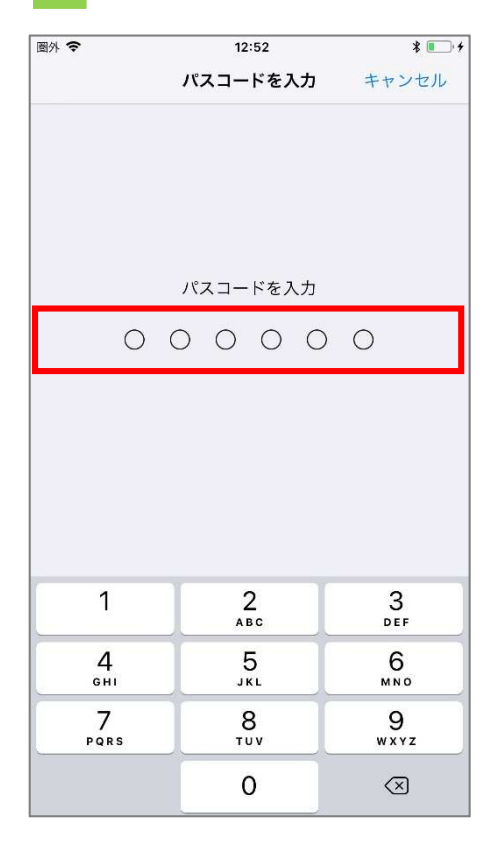

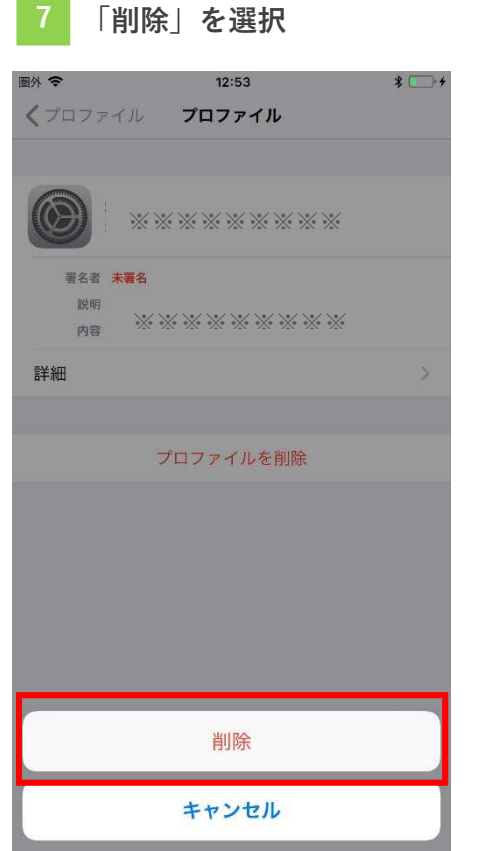

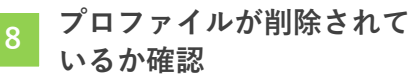

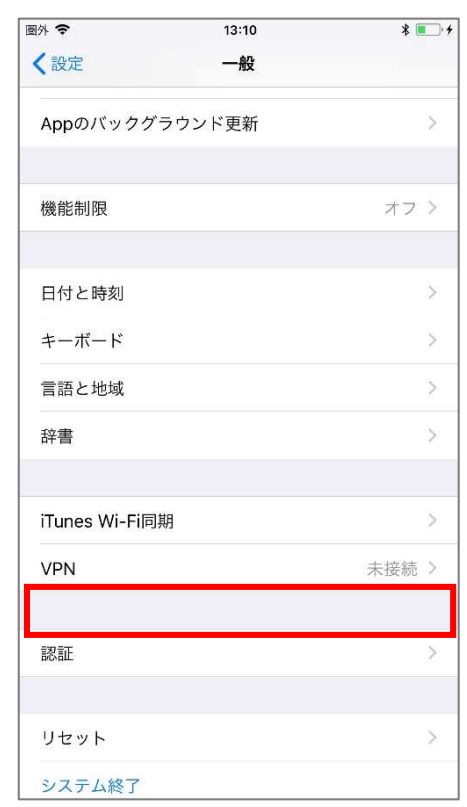

− 当社プロファイルインストール方法 −

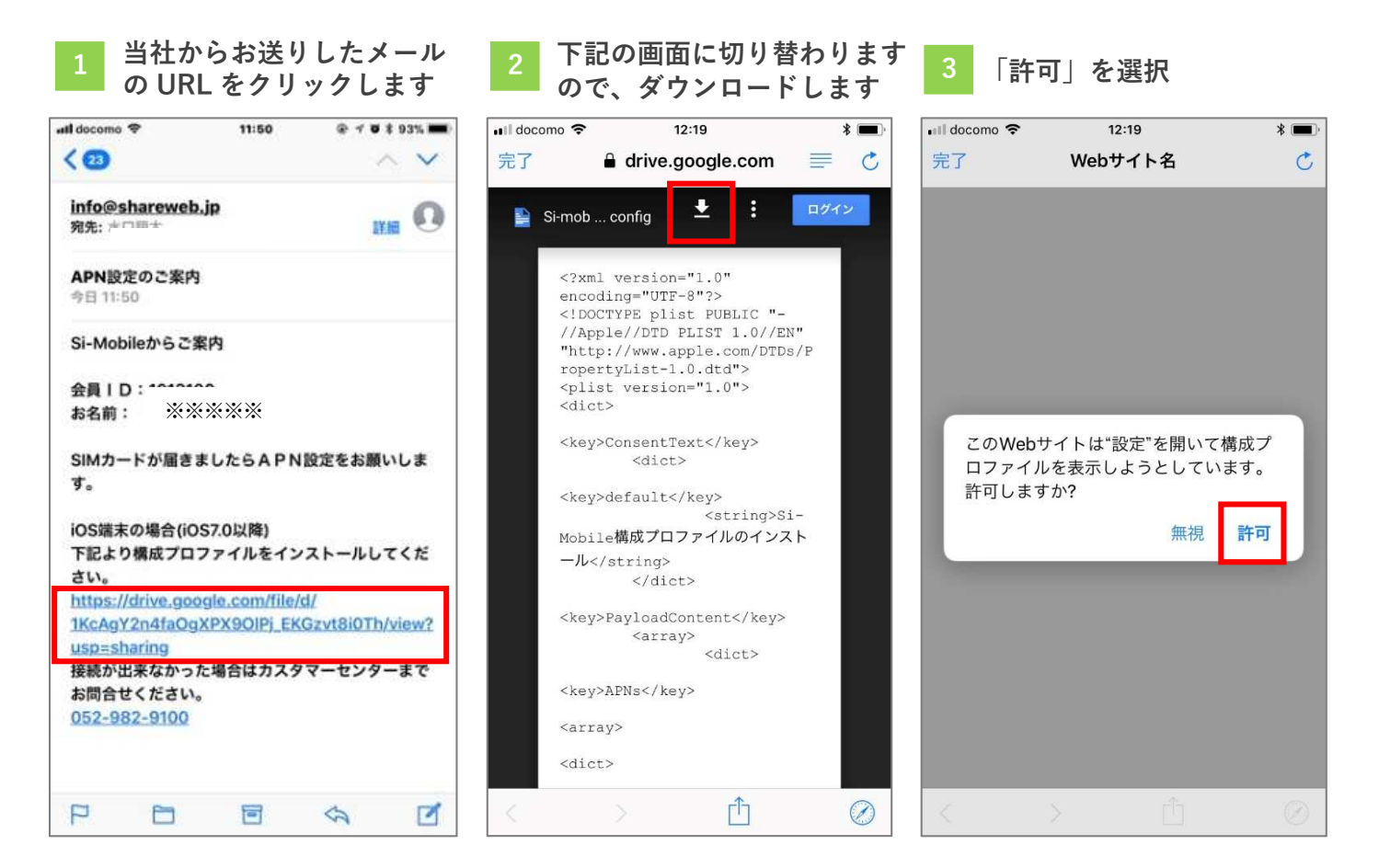

4 「インストール」を選択 5 「パスコード」を入力 6 「次へ」を選択

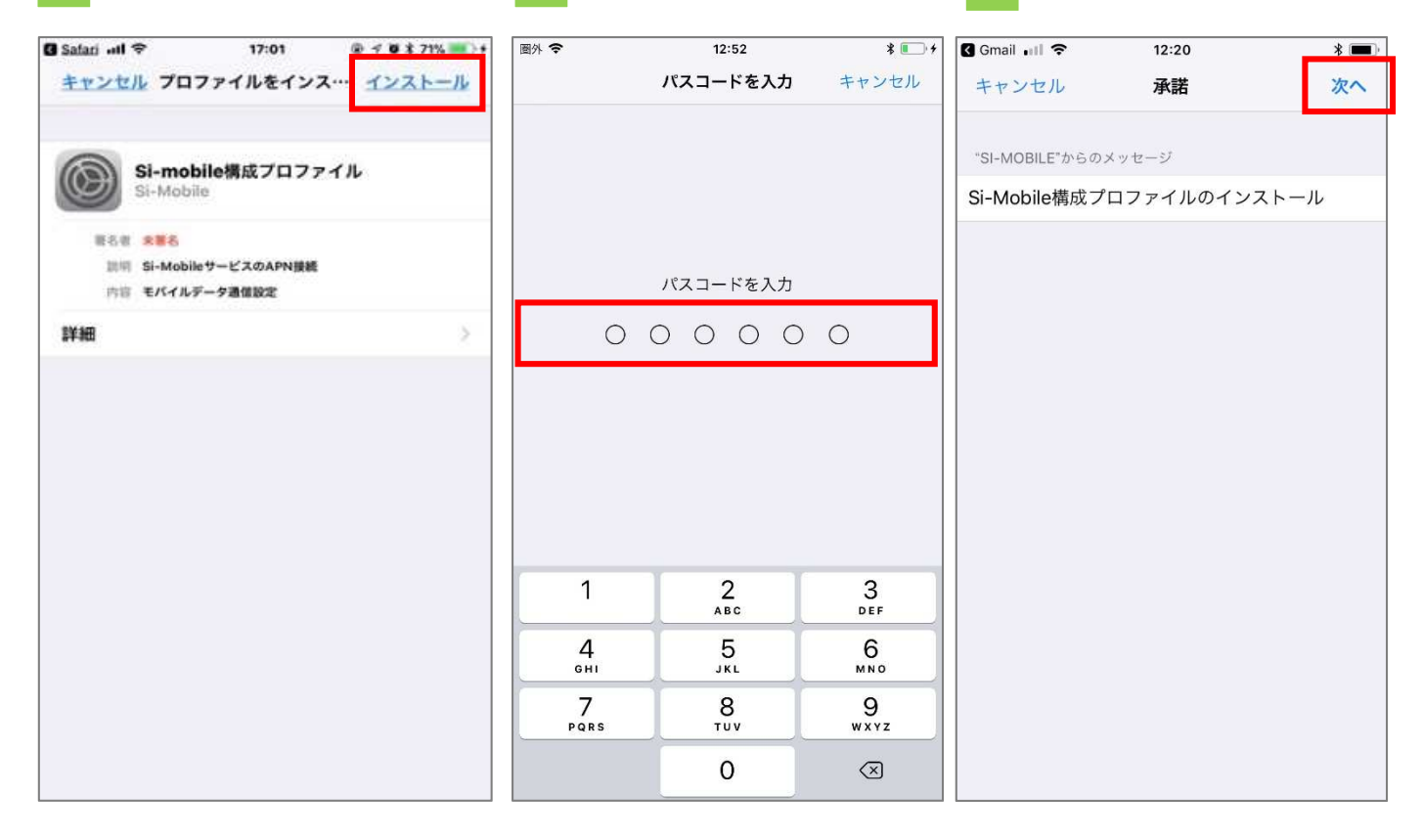

# Gmail .il デ  $12:20$  $\ast$   $\blacksquare$ **B** Gmail III デ キャンセル 警告 インストール キャンセル モバイルデータ通信設定 モバイルデータ通信設定 お使いのiPhoneのネットワークトラフィックは、 モバイルデータ通信の構成によりフィルタリング または監視される場合があります。 未署名のプロファイル 未署名のプロファイル このプロファイルは署名されていません

### 「インストール」を選択 8 「インストール」を選択 9 <sup>がインスト</sup><br>ことを確認 「インストール」を選択

# $12:20$  $* =$ 警告 インストール お使いのiPhoneのネットワークトラフィックは、 モバイルデータ通信の構成によりフィルタリング または監視される場合があります。 このプロファイルは署名されていません インストール キャンセル

# Si-Mobile のプロファイル がインストールされている

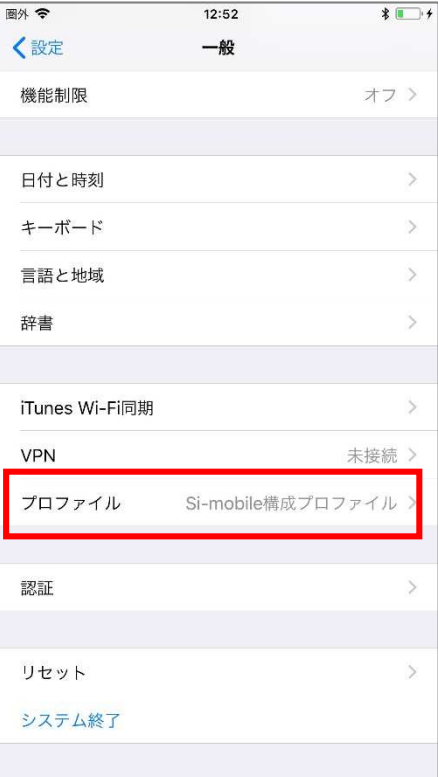